# Bedienungsanleitung

Instruction manual

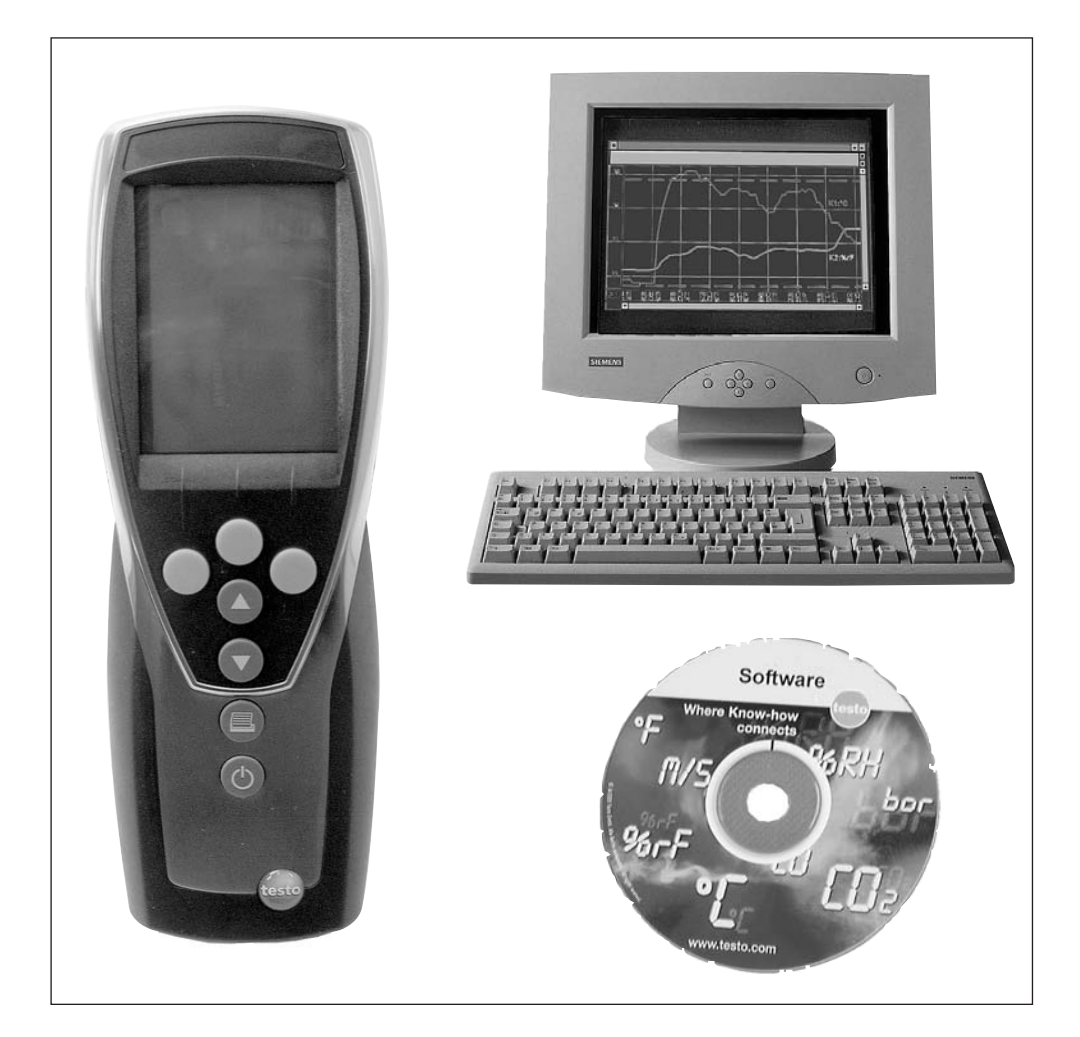

de

en

Diese Dokumentation unterliegt dem Urheberrecht der Testo AG. Sie darf ohne vorherige schriftliche Zustimmung der Testo AG weder vervielfältigt noch in Widerspruch zu deren berechtigten Interessen verwendet werden.

Änderungen von technischen Details gegenüber den Beschreibungen, Angaben und Abbildungen dieser Dokumentation behalten wir uns vor.

Testo AG Postfach 11 40 79849 Lenzkirch Die Abgleichsoftware x35 dient der Eingabe von Abgleich-daten, die im Zuge einer Systemkalibrierung (testo 735-2 + Fühler) ermittelt wurden.

Über einen Präzisionsabgleich, z.B. über einen Systemabgleich in einem hochpräzisen Kalibrierbecken, Blockkalibrator, etc. kann das Messsystem an bis zu sechs Temperaturpunkten je Fühler abgeglichen werden.

Das testo 735-2 verfügt über maximal 6 Kanäle, pro Kanal können am testo 735-2 Abgleichwerte hinterlegt werden:

- 2 Kanäle für Thermoelement-Fühler
- 1 Kanal für Pt 100 Fühler
- zusätzlich können bis zu 3 Funkfühler (NTC oder Thermoelement) mit dem testo 735-2 kommunizieren

Die aus dem Systemabgleich ermittelten Abgleichdaten werden pro Kanal in die Software eingegeben und über USB-Kabel ins testo 735-2 übertragen. Vom Anwender ist Sorge zu tragen, dass der Fühler, für den die Abgleichdaten im Gerät hinterlegt wurden auch am entsprechenden Kanal angeschlossen wird.

Zur genauen Identifikation kann für jeden Kanal eine eindeutige Kennung zum Fühler (z.B. Zertifikatsnummer) und das Ausstellungsdatum/Ablaufdatum des Kalibrierzertifikats ins testo 735-2 übertragen und dort eingesehen werden. Dadurch ist die eindeutige Zuordnung eines abgeglichenen Messsystems (Fühler und Gerät) bei der Messung gewährleistet.

# Lizenzvereinbarung

Dies ist ein rechtsgültiger Vertrag zwischen Ihnen, dem Endanwender, und Testo. Wenn Sie oder eine von Ihnen bevollmächtigte Person die versiegelte CD-ROM-Verpackung öffnet, erkennen Sie die Bestimmungen dieses Vertrages an. Wenn Sie mit den Bedingungen nicht einverstanden sind, geben Sie das ungeöffnete Softwarepaket mit den Begleitgegenständen, einschließlich aller schriftlichen Unterlagen und sonstigen Behältnissen, unverzüglich gegen volle Rückerstattung des Preises an die Stelle zurück, von der Sie das Softwarepaket bezogen haben.

#### Einräumung einer Lizenz

Diese Lizenz gibt Ihnen die Berechtigung, eine Kopie der Testo-Software, die mit dieser Lizenz erworben wurde, auf einem Einzelcomputer unter der Vorraussetzung zu benutzen, daß die Software zu jeder beliebigen Zeit auf nur einem einzigen Computer verwendet wird. Wenn Sie Mehrfachlizenzen für die Software erworben haben, dürfen Sie immer nur höchstens so viele Kopien in Benutzung haben wie Sie Lizenzen haben. Die Software ist auf einem Computer "in Benutzung", wenn sie in den Zwischenspeicher, d.h. RAM geladen oder in einem Permanentspeicher, z.B. einer Festplatte dieses Computers gespeichert ist, mit der Ausnahme, daß eine Kopie, die auf einem Netz-Server zu dem alleinigen Zweck der Verteilung an andere Computer installiert ist, nicht "in Benutzung" ist. Wenn die vorraussichtliche Zahl der Benutzer der Software die Zahl der erworbenen Lizenzen übersteigt, so müssen Sie angemessene Mechanismen oder Verfahren bereithalten, um sicherzustellen, daß die Zahl der Personen, die die Software gleichzeitig benutzen, nicht die Zahl der Lizenzen übersteigt.

#### Urheberrecht

Die Software ist durch Urheberrechtsgesetze, internationale Verträge und andere Rechtsvorschriften gegen Kopieren geschützt. Sie dürfen weder die Software noch die Handbücher des Produktes noch andere schriftliche Begleitpapiere zur Software kopieren. Die Software darf nicht weiter lizenziert, vermietet oder verleast werden. Wenn die Software nicht mit einem technischen Schutz ausgestattet ist, dürfen Sie entweder eine einzige Kopie der Software ausschließlich für Sicherungs- oderArchivierungszwecke machen oder die Software auf eine einzige Festplatte übertragen, sofern Sie das Original ausschließlich für Sicherungs- oder Archivierungszwecke aufbewahren. Zurückentwickeln (Reverse engineering), Dekompilieren und Entassemblieren der Software sind nicht gestattet. Sie können für jede Verletzung der Schutzrechte, die Sie oder eine von Ihnen bevollmächtigte Person zu vertreten haben, von der Testo AG Lenzkirch in Anspruch genommen werden.

#### Beschränkte Garantie

Testo garantiert für einen Zeitraum von 90 Tagen ab Erwerb der Software durch den Käufer oder für einen längeren Mindestzeitraum, wenn ein solcher in den Gesetzen des Landes vorgeschrieben ist, in dem das Produkt verkauft wird, daß die Software allgemeinen, in der Begleitdokumentation definierten Standards entspricht. Testo gewährleistet ausdrücklich nicht, daß die Software ohne Unterbrechung oder ohne Fehler abläuft. Sollte die Software bei normaler Benutzung nicht gemäß der Begleitdokumentation funktionieren, hat der Käufer das Recht, die Software innerhalb der Gewährleistungsfrist an Testo zurückzusenden und Testo schriftlich von der mangelnden Funktionsfähigkeit zu benachrichtigen. Testo ist nur dazu verpflichtet, dem Käufer innerhalb eines angemessenen Zeitraums nach Erhalt der Benachrichtigung über die Funktionsunfähigkeit eine funktionsfähige Kopie der Software zur Verfügung zu stellen oder, sollte eine Kopie aus irgendeinem Grund nicht verfügbar sein, dem Käufer den Kaufpreis zurückzuerstatten.

Jegliche über die oben dargelegte beschränkte Garantie hinausgehende Gewährleistung bezüglich der Software, der zugehörigen Handbücher und schriftlichen Materialien wird ausgeschlossen.

Weder Testo noch die Lieferanten von Testo sind für irgendwelche Schäden ersatzpflichtig, die aufgrund der Benutzung dieses Testo-Produktes oder die Unfähigkeit, dieses Testo-Produktes zu verwenden, entstehen, selbst wenn Testo von der Möglichkeit eines solchen Schadens unterrichtet worden ist. Dieser Ausschluß gilt nicht für Schäden, die durch Vorsatz oder grobe Fahrlässigkeit seitens Testo verursacht wurden. Ebenfalls bleiben Ansprüche, die auf unabdingbaren gesetzlichen Vorschriften zur Produkthaftung beruhen, unberührt.

## Copyright © by 2006 Testo AG

M. Windows® und Excel® sind eingetragene Warenzeichen der Microsoft-Corporation

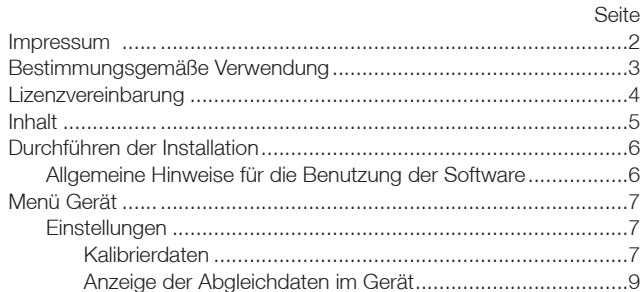

### Mindest - Systemvoraussetzungen

- PC mit Betriebsystem
	- Microsoft Windows 98 oder besser (falls kompatibel)
	- Windows 2000 oder besser (falls kompatibel).
	- Windows XP oder besser (falls kompatibel)
	- Internet Explorer 5 oder besser
- CD-Rom-Laufwerk
- 50 MB Festplattenplatz frei

### Installationsvorgang

- 1. CD-ROM in das Laufwerk einlegen
- 2. Nach kurzer Zeit startet das Installations-Menü selbsttätig. Falls nicht, bitte "Setup.EXE" auf der CD-ROM doppelklicken.
- 3. Sie werden aufgefordert die Lizenznummer einzugeben (siehe Aufkleber auf CD-ROM).
	- Hinweis: wird die eingegebene Nummer nicht akzeptiert,
	- ist versehentlich die Feststelltaste gedrückt?
	- ist bei separatem Zahlenblock "Num" nicht aktiv?
	- wurde statt 1 versehentlich l eingegeben?
	- wurde statt 0 versehentlich o eingegeben?
- 4. Mit der Bestätigung wird der Installationsvorgang fortgesetzt.
- 5. Der folgende Vorgang wird menügesteuert fortgesetzt. Bitte beachten Sie die Hinweise und Erläuterungen neben den Schaltflächen.

#### Hinweis: Wenn Sie bei der Installation

" geschützt" aktivieren, wird die Registerklappe "Funktionsumfang" für den Bediener ausgeblendet und steht später nicht zur Verfügung.

### Allgemeine Kenntnisse für die Benutzung der Software

Die Softwareoberfläche (das Erscheinungsbild, die Bedienphilosophie ) ist nach dem Microsoft® Office-Standard definiert. Symbole und Menüpunkte sind analog zu diesem Standard gewählt. Wenn Sie also bereits mit Office-Programmen (Word®, Excel®, PowerPoint® ...) arbeiten, werden Sie sehr schnell mit der Oberfläche vertraut sein.

# **Einstellungen**

# Kalibrierdaten

Sie haben die Abgleichdaten, d.h. Wertepaare bestehend aus Soll-Wert (Referenzwert) und vom Fühler tatsächlich gemessenen Wert (Ist-Wert), für einen Fühler im Zuge einer Systemkalibrierung ermittelt. Bitte beachten Sie, dass maximal sechs Wertepaare pro Kanal (Fühler) im testo 735-2 hinterlegt werden können. Insgesamt können 6 Fühler, deren Abgleichdaten im Zuge einer Systemkalibrierung ermittelt wurden, an das testo 735-2 angeschlossen werden:

- 1x Pt 100-Fühler
- 2 x TE-Fühler
- 3 x Funkfühler (TE oder NTC)

Bitte schließen Sie das testo 735-2 an Ihren PC.

Das testo 735 befindet sich im "Slave Modus". Durch Doppelklick auf das Gerät im Datenbereich wird die Verbindung hergestellt.

In der Menüleiste **Gerät** ¬ **Gerätesteuerung** ¬ **Einstellungen** ¬ **Kalibrierdaten** aktivieren.

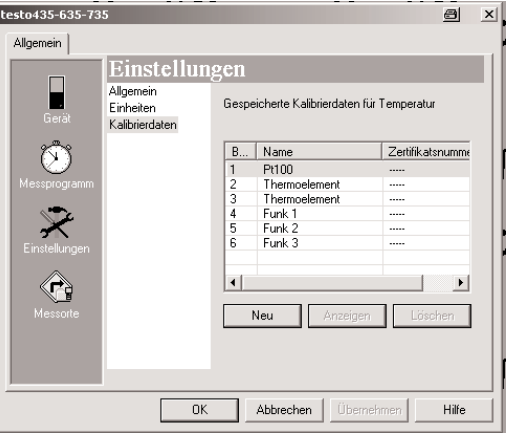

# **Einstellungen**

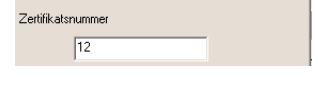

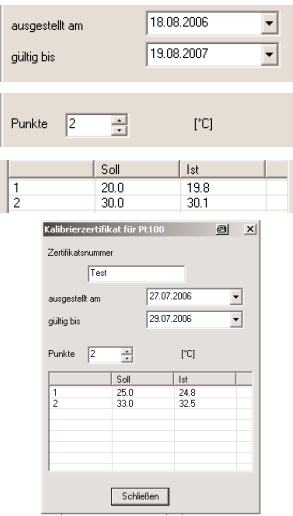

## Neu Ermittelte Abgleichdaten hinterlegen

Bitte wählen Sie den Fühlertyp aus, für den Sie Abgleichdaten ermittelt haben. Pro Kanal können nur die Abgleichdaten eines Fühlers bzw. Kalibrierzertifikates eingegeben werden.

### Beispiel:

Es wurden für einen TE-Fühler Abgleichdaten ermittelt. Wählen Sie Kanal 2 oder Kanal 3 Thermoelement und klicken Sie auf **NEU**.

- Zur Referenzierung kann pro Fühler eine eindeutige Kennung zum Fühler eingegeben werden. Geben Sie hierzu beispielsweise die Zertifikatsnummer oder eine eindeutige Fühlerkennung für den Fühler ein. Diese Nummer ist anschließend kanalspezifisch im Gerät hinterlegt und kann dort eingesehen werden.
- Geben Sie das Ausstellungsdatum des Kalibrierzertifikats und die Gültigkeitsdauer des Zertifikats ein.
- Geben Sie die Anzahl der Abgleichpunkte ein, für die Sie Wertepaare ermittelt haben.
- Geben Sie die Wertepaare bestehend aus Soll- und Ist-Temperaturwerten ein.

Hinweis zur Verrechnung der Abgleichdaten im testo 735-2:

An den ausgewählten Abgleichpunkten wird die Soll/Ist-Differenz auf Null reduziert, es bleibt somit kein Fehler an den Abgleichpunkten (Ausnahme: sensorbedingte Drift). Zwischen den Wertepaaren wird linear interpoliert. Außerhalb der Wertepaare, d.h. außerhalb erstem und letztem Wertepaar wird bis zu den Grenzen des Messbereichs linear weitergerechnet.

Wird nur ein Wertepaar pro Kanal eingegeben, handelt es sich um einen Offset (für den gesamten Messbereich).

## OK

Wenn Sie auf OK klicken, werden die Wertepaare in das testo 735-2 übernommen.

Die Wertepaare und die Nummer des Kalibrierzertifikats können im testo 735-2 pro Kanal im Konfigurationsmenü unter Fühler eingesehen werden, sie sind im Gerät nicht editierbar.

# Einstellungen

### **Anzeigen**

Wertepaare, Nummer des Kalibrierzertifikates und Ausstellungsdatum/Ablaufdatum können nach deren Eingabe unter Anzeigen eingesehen werden. Sie können auch zu einem späteren Zeitpunkt wieder in die Abgleichsoftware x35 eingelesen werden. Bitte schließen Sie dazu das testo 735-2 an den PC.

### Löschen

Wertepaare, Nummer des Kalibrierzertifikates und Ausstellungsdatum werden kanalspezifisch gelöscht. Zum Löschen der Daten im testo 735-2 bitte das Gerät an den PC anschließen und auf OK klicken.

# Anzeige der Abgleichdaten im Gerät

Bitte achten Sie darauf, dass bei Anschluss von abgeglichenen Fühlern ans testo 735-2 die Funktion "Abgleich" aktiviert ist und der Kanal ausgewählt wird, an der die Abgleichdaten hinterlegt wurden.

### Gerät einschalten

Beim Einschalten des testo 735-2 kommt der Hinweis auf gespeicherte Abgleichdaten im Gerät: "Abgleich aktiv"

### Kennzeichnung von abgeglichenen Kanälen Kanäle mit hinterlegten Abgleichdaten werden im Display mit "adj." gekennzeichnet.

### Anzeige der Abgleichdaten im Gerät

Die Funktion ist nur verfügbar, wenn Abgleichdaten im Gerät hinterlegt sind.

Im Gerät hinterlegte Abgleichdaten können de-/aktiviert werden. Die De-/Aktivierung wirkt nicht kanalspezifisch sondern bezieht sich auf das komplette Gerät.

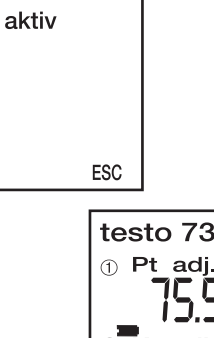

Abgleich

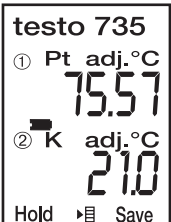

# **Einstellungen**

Abgleichdaten de-/aktivieren:

- Das Konfigurationsmenü ist geöffnet, Konfig. wird angezeigt.
- **1** Fühler  $\rightarrow \begin{array}{|c|c|c|c|c|}\n\hline\n\textbf{OK} & \rightarrow \textbf{Abgleich} \rightarrow \begin{array}{|c|c|c|c|c|c|c|c|c|c|c} \hline\n\textbf{OK} & \textbf{OK} & \textbf{OK} \\\hline\n\end{array}$
- **2** Mit / Ein oder Aus wählen und mit **OK** bestätigen.
- **3** Bei Auswahl von Ein: Mit <sup>1</sup> / v die Fühlerbuchse wählen, an die der abgeglichene Fühler angeschlossen ist und mit **OK** bestätigen.
	- Die aktivierten Abgleichdaten und die Zertifikatsnummer werden zur Information angezeigt. Bitte hierzu die Pfeiltasten betätigen.

Die Abgleichdaten inkl. Zertifikatsnummer können nicht im Gerät editiert werden. Dies erfolgt ausschließlich über die Abgleichsoftware x35. Auch ein Werksreset löscht die gespeicherten Abgleichdaten im Gerät nicht. Die Kalibrierdaten bleiben bei einem Batteriewechsel erhalten. Bei Low-BAT werden die Daten ca. ½ Jahr gehalten.

Ausdruck der Abgleichdaten auf den Protokolldrucker Über den Protokolldrucker (0554 0547) können alle im Gerät hinterlegten Abgleichdaten inklusive Zertifikatsnummer und Ausstellungsdatum/Ablaufdatum ausgedruckt werden.

### Abgleichdaten ausdrucken

Das Konfigurationsmenü ist geöffnet, Konfig wird angezeigt.

- 1. Fühler ->  $\begin{bmatrix} 0K \end{bmatrix}$  -> Abgleich ->  $\begin{bmatrix} 0K \end{bmatrix}$ .
- 2. Mit  $\boxed{4}$  Ausdruck starten.

# Instruction manual

en

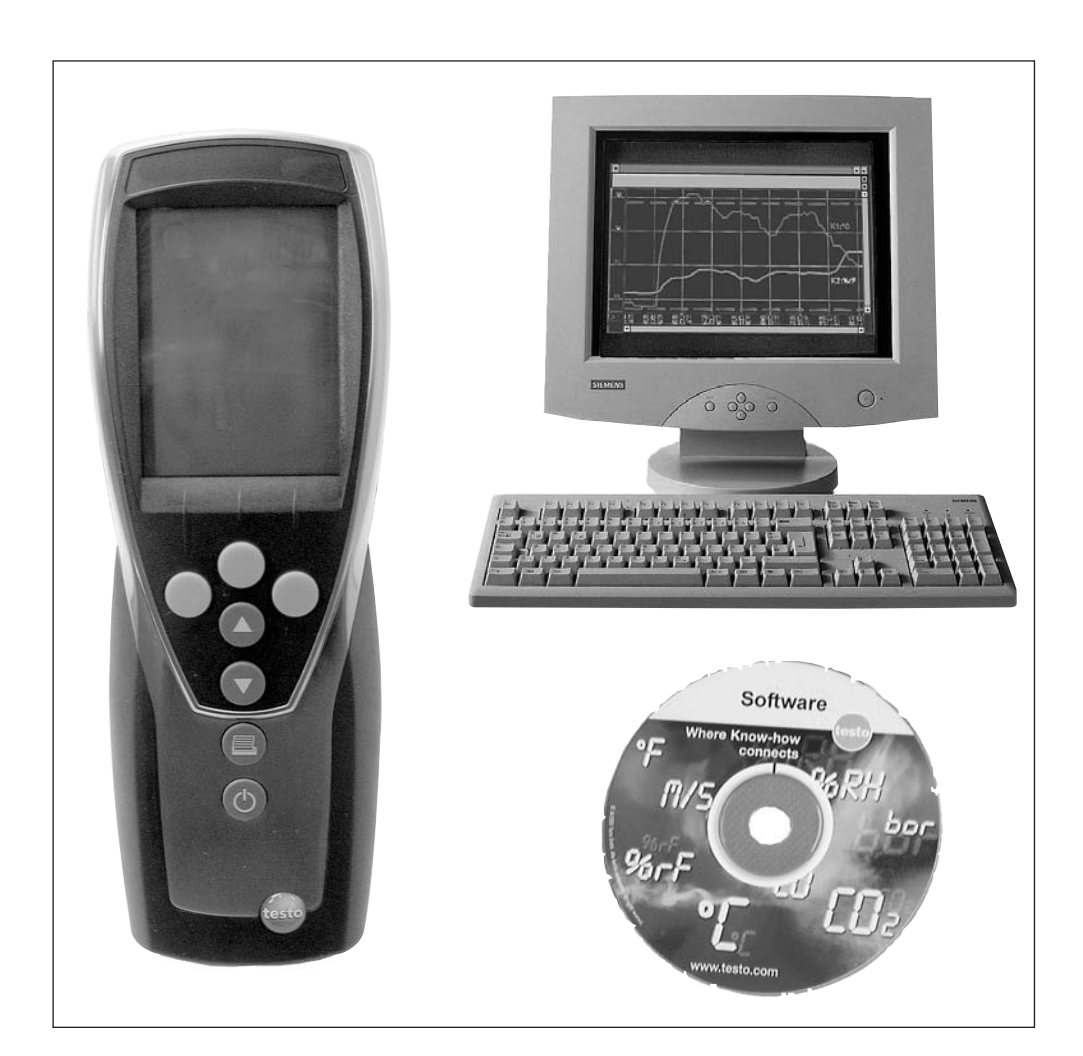

# Imprint

This documentation is subject to the copyright of Testo AG. Reproduction and use contrary to the legitimate interests of Testo AG are prohibited without the prior, written consent of the company.

We reserve the right to modify the technical details described, specified and illustrated in this documentation.

Testo AG Postfach 11 40 79849 Lenzkirch

Germany

The adjustment software x35 is used for entering adjustment data which have been determined in the course of a system calibration (testo 735-2 + probe).

Via a precision adjustment, e.g. via a system adjustment in a highly precise calibration tank, block calibrator etc., the measurement system can be adjusted at up to six temperature points per probe

The testo 735-2 has a maximum of 6 channels, adjustment values can be stored in the testo 735-2 for each channel:

- 2 channels for thermoelement probes
- 1 channel for Pt 100 probes
- up to 3 wireless probe (NTC or thermocouple) can additionally communicate with the testo 735-2

The adjustment data calculated from the system adjustment are entered into the system per channel, and transferred to the testo 735-2 by USB cable. The user must ensure that the probe for which the adjustment data are stored in the instrument is connected to the corresponding channel.

For exact identification, clear identification data for the probe (e.g. certificate number) and the date of issue/expiration of the calibration certificate can be transferred to the testo 735-2 and viewed there. This ensures a clear allocation of an adjusted measurement system (probe and instrument) in the measurement.

# Licence agreement

This is a legally binding contract between you, as the end user, and Testo.

Once you or another authorised person opens the sealed CD-ROM packaging, the conditions of this contract are recognised. If you do not agree with the conditions, return the unopened software package with all accompanying items, including all written documentation and boxes, to the point from which you purchased the software and your money will be returned in full.

#### Concession

This licence authorises you to use a copy of the Testo software, acquired with this licence, on a single computer on condition that the software is only used on one computer at any one time. If you have acquired multiple licences for the software you can have so many copies in use as you have licences. The software is deemed as being "in use" on a computer if it is loaded in a cache i.e. RAM or if it is saved in a permanent memory e.g. on the hard disk of this computer, with the exception of a copy installed in a network server for the sole purpose of distribution to other computers which is then deemed as not being "in use". If the number of persons using the software exceeds the number of licences acquired you are then required to provide suitable mechanisms or procedures to ensure that the number of persons using the software simultaneously does not exceed the number of licences.

#### - Copyright

The software is protected against copying by copyright laws, international contracts and other legal stipulations. It is forbidden to copy the software, product manuals and other accompanying written documents on the software. The software should not be licenced, rented or leased. If the software is not provided with technical protection you can make a single copy of the software solely for security and filing purposes or you can transmit the software to one hard disk on condition that the original is kept solely for security or filing purposes. Reverse engineering, decompilation, disassembly are not permitted. For every infringement of protective rights you or any authorised person are liable to claims from Testo AG Lenzkirch.

#### Limited warranty<sup>\*</sup>

Testo guarantees for a period of 90 days following the acquisition of the software by the buyer or for a longer minimum time period if stipulated by the laws in the country of purchase that the software generally corresponds to the standards defined in the accompanying documentation. Testo specifically does not guarantee that the software will run without interruptions or errors. If the software does not function normally in accordance with the accompanying documentation, the purchaser then has the right to return the software to Testo within the warranty time accompanied by a written description on the malfunction(s). Testo is only obliged, after a reasonable time period, to make a functioning copy of the software available to the purchaser or to refund the full purchase price if a copy is unavailable for whatever reason.

Any guarantees in relation to the software, the corresponding manuals and written documentation exceeding the above limited warranty are not admitted.

Neither Testo nor Testo suppliers are obliged to replace any damage occurring during use of this Testo product or caused by the inability to use this Testo product even if Testo has been informed of the possibility of such damage. This exclusion does not apply to damage caused deliberately or through gross negligence by Testo. Likewise claims supported by inalienable legal stipulations are unaffected.

# Copyright © by 2006 Testo AG

M. Windows® und Excel® are the registered trade marks of the Microsoft Corporation.

فللعاشق وسأنتس المستور

# **Contents**

### Page

### Minimum system requirements

- PC with operating system
	- Microsoft Windows 98 or higher (if compatible)
	- Windows 2000 or higher (if compatible)
	- Windows XP or higher (if compatible)
	- Internet Explorer 5 or higher
- CD ROM drive
- 50 MB free hard disk space

### Installation procedure

- 1. Place CD ROM in CD ROM drive.
- 2. The installation menu will start automatically after a short time. If not, please double-click on "Setup.EXE" on the CD ROM.
- 3. You will be asked to enter the licence number (see sticker on CD ROM).
	- Information: if the number you have entered is not accepted,
	- has the Caps Lock key been pressed inadvertantly?
	- is "Num" not active on the separate number block?
	- was I inadvertatly entered instead of 1?
	- was o inadvertantly entered instead of 0?
- 4. "OK" continues the installation.
- 5. The continuation of the following procedure is menu-driven. Please pay attention to the information and explanations next to the buttons.

## General skills for the use of the software

The software interface (the appearance, the operating philosophy) is based on the Microsoft® Office standard. Symbols and menu items were chosen according to this standard. If you already work with Office programs (Word®, Excel®, PowerPoint®), you will quickly become familiar with the interface.

# **Settings**

## Calibration data

You have recorded the adjustment data for a probe in the course of a system calibration, i.e. pairs of values consisting of a target value (reference value) and and the actual value measured from the probe. Please note that a maximum of six pairs of values per channel (probe) can be stored in testo the 735-2. In total, 6 probes whose adjustment data have been recorded in the course of a system adjustment can be connected to the testo 735-2.

- 1x Pt 100 probe
- 2 x TC probe
- 3 x wireless probes (TC or NTC)

Please connect the testo 735-2 to your PC.

The testo 735 is in "**Slave Mode**".

The connection is established by clicking on the instrument in the data area.

Activate **Instrument** ¬ **Device control** ¬ **Settings** ¬ **Cali bration data** in the menu bar.

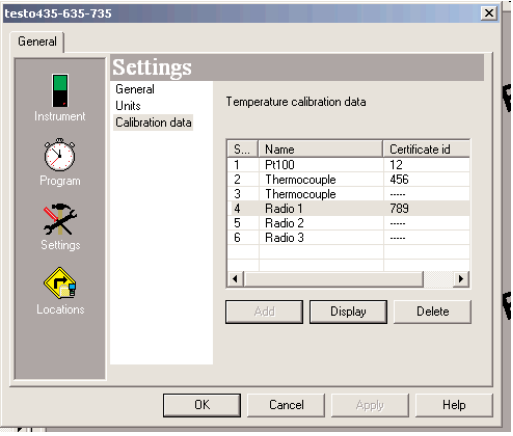

# **Settings**

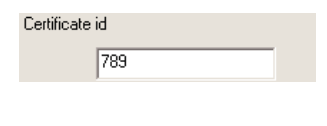

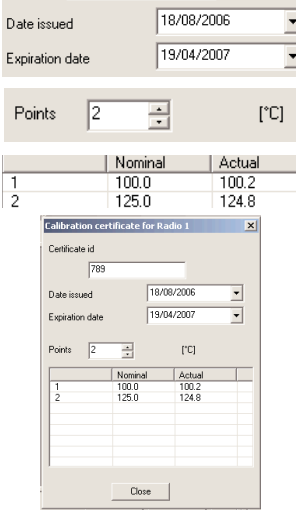

## **Add** Storing recorded adjustment data

Please select the type of probe for which you have recorded the adjustment data. The adjustment data for only one probe/calibration certificate per channel can be entered.

### Example:

The adjustment data for a TC probe have been recorded. Select Channel 2 or Channel 3 thermocouple and click on **Add**.

- For reference purposes, a clear identification of the probe can be entered for each channel. To do this, enter the certificate number or a clear identification of the probe, for example. This number is then stored in the instrument by channel and can be viewed there.
- Enter the date of issue and the duration of validity of the calibration certificate.
- Enter the number of adjustment points for which you have recorded pairs of values.
- Enter the pairs of values consisting of target and actual values.
- Information on the calculation of the adjustment data in the testo 735-2:

The target/actual difference is reduced to zero, so there is no error at the adjustment points (excepting sensor drift). The interpolation between the pairs of values is linear. Outside the pairs of values, i.e.outside the first and last pairs, the continuing calculation is linear.

If only one pair of values per channel has been entered, this is an offset (for the entire measurement range).

# OK

Clicking on OK carries the pairs of values over into the testo 735-2.

The pairs of values and the number of the certificate can be viewed in the testo 735-2 per channel in the configuration menu under Probes, they cannot be edited in the instrument.

# Instrument menu

# **Settings**

## **Display**

The pairs of values, the number of the calibration certificate and the issue/expiration date can be viewed under Display. They can also later be transferred to the adjustment software x35. To do this, please connect the testo 735-2 to a PC.

### **Delete**

The pairs of values, the number of the calibration certificate and the issue date are deleted by channel. To delete the data in the testo 735-2, please connect the instrument to a PC and click on **OK.**

# Display of adjustment data in the instrument

When connecting adjusted probes to the testo 735-2, please ensure that the function "Adjustment" is active and the channel is selected, in which the adjustment data are stored.

### Switching on the instrument

When the instrument is switched on, the information that adjustment data have been stored appears: "**Adjustment active**"

### Identification of adjusted channels

Channels with stored adjustment data are identified with "**adj.**" in the display.

### Display of adjustment data in the instrument

The function is only available when adjustment data are stored in the instrument.

Adjustment data stored in the instrument can be activated/deactivated. The activation/deactivation is not specific to

the channel, but applies to the entire instrument.

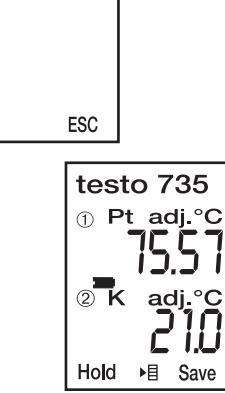

Adjustm. active

# **Settings**

Activating/deactivating adjustment data:

- $\checkmark$  The configuration menu is open, config. is displayed.
- **1** Probe  $\rightarrow$  **OK**  $\rightarrow$  Adjustm.  $\rightarrow$  **OK**  $\rightarrow$
- **2** Select On or Off with / and confirm with . **OK**
- **3** When On is selected: With  $\boxed{\blacktriangle}$  /  $\boxed{\blacktriangledown}$ , select the probe socket to which the adjusted probe is connected, and confirm with  $\begin{array}{|c|c|c|}\n\hline\n\text{OK} & \text{.} \n\end{array}$ 
	- The activated adjustment data and the certificate number are displayed for information purpose. Please use the arrow buttons for this purpose.

The adjustment data incl. certificate number cannot be edited in the instrument. This is carried out only via the adjustment software x35. Neither does a factory reset delete the adjustment data stored in the instrument. The calibration data are not deleted by changing the battery. The data are retained for approx. 6 months when the battery is low.

## Printout of the adjustment data on the report printer

All adjustment data stored in the instrumentincluding certificare number and issue/expiration date can be printed out on the report printer (0554 0547).

Printing out adjustment data The configuration menu is open, **config.** is displayed.

- 1. **Probe** -> -> **Adjustm.** -> . **OK OK**
- 2. Start printout with  $\boxed{4}$ .

# Testo AG

Postfach 11 40, D-79849 Lenzkirch Testo-Straße 1, D-79853 Lenzkirch

Tel. (0 76 53) 6 81 - 0 Fax (0 76 53) 6 81 - 1 00

E-Mail: info@testo.de http://www.testo.de

0973.0458/02/T/wh/21.09.2006